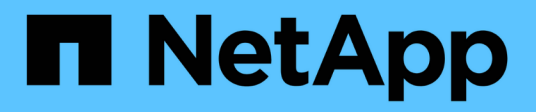

## **Managing Perl and Perl modules**

OnCommand Workflow Automation 5.0

NetApp April 19, 2024

This PDF was generated from https://docs.netapp.com/us-en/workflow-automation-50/windowsinstall/task-configure-your-preferred-perl-interpreter.html on April 19, 2024. Always check docs.netapp.com for the latest.

# **Table of Contents**

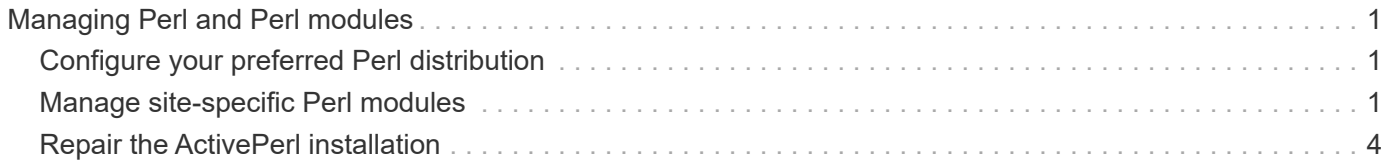

## <span id="page-2-0"></span>**Managing Perl and Perl modules**

OnCommand Workflow Automation (WFA) supports Perl commands for workflow operations. ActivePerl 5.16 is installed and configured on the WFA server when you install WFA. You can install and configure your preferred Perl distribution and Perl modules.

In addition to ActivePerl, the required Perl modules from the NetApp Manageability SDK are also installed when you install WFA. The NetApp Manageability SDK Perl modules are required for successful execution of Perl commands.

## <span id="page-2-1"></span>**Configure your preferred Perl distribution**

By default, ActivePerl is installed with OnCommand Workflow Automation (WFA). If you want to use another Perl distribution, you can configure your preferred Perl distribution to work with WFA.

#### **What you'll need**

You must have installed the required Perl distribution on the WFA server.

#### **About this task**

You must not uninstall or overwrite the default ActivePerl installation. You must install your preferred Perl distribution at a separate location.

#### **Steps**

- 1. Open Windows Explorer and navigate to the following directory: WFA\_install\_location\WFA\bin\
- 2. Double-click the ps.cmd file.

A PowerShell command-line interface (CLI) prompt opens with ONTAP and WFA modules loaded in it.

3. At the prompt, enter the following:

Set-WfaConfig -Name CustomPerl -PerlPath CustomPerlPath

#### **Example**

Set-WfaConfig -Name CustomPerl -PerlPath C:\myperl\perl.exe

4. When prompted, restart the WFA services.

### <span id="page-2-2"></span>**Manage site-specific Perl modules**

You can use the ActiveState Perl Package Manager (PPM) to manage your site-specific Perl modules. You must install your site-specific Perl modules outside the OnCommand Workflow Automation (WFA) installation directory to avoid deletion of your Perl modules during a WFA upgrade.

#### **About this task**

Using the PERL5LIB environment variable, you can configure the Perl interpreter installed on the WFA server to use your Perl modules.

Installation of the Try-Tiny Perl module in the user area at c:\Perl is used as an example in this procedure. This user area is not deleted when you uninstall WFA, and you can reuse the area after WFA is reinstalled or upgraded.

#### **Steps**

1. Set the PERL5LIB environment variable to the location where you want to install your Perl modules.

#### **Example**

```
c:\>echo %PERL5LIB%
```
c:\Perl

2. **Optional:** Verify that the Perl module area is not initialized by using ppm area list.

#### **Example**

```
c:\Program Files\NetApp\WFA\Perl64\bin>ppm area list
```
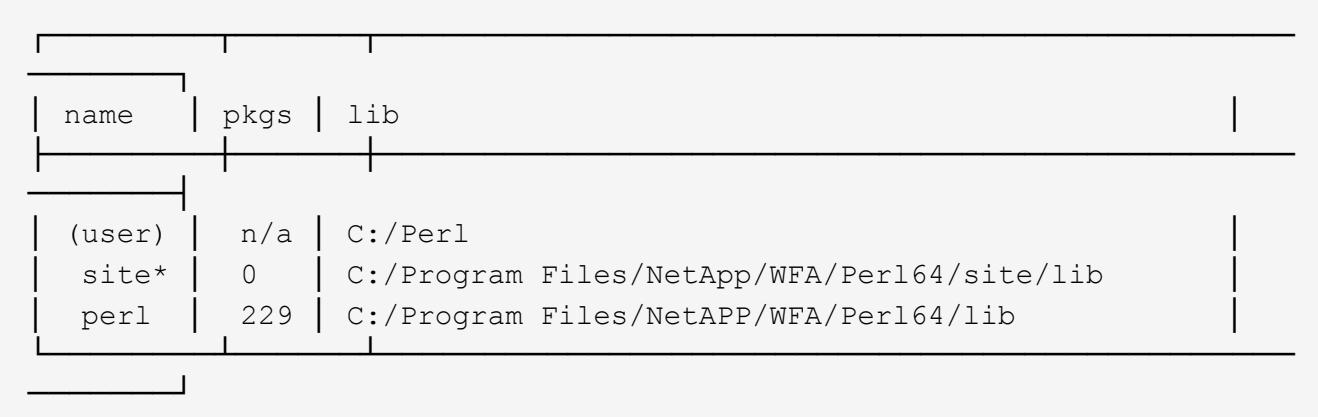

3. Initialize the Perl module area by using ppm area init user.

#### **Example**

```
c:\Program Files\NetApp\WFA\Perl64\bin>ppm area init user
```
Syncing user PPM database with .packlists...done

4. **Optional:** Verify that the Perl module area is initialized by using ppm area list.

#### **Example**

c:\Program Files\NetApp\WFA\Perl64\bin>ppm area list

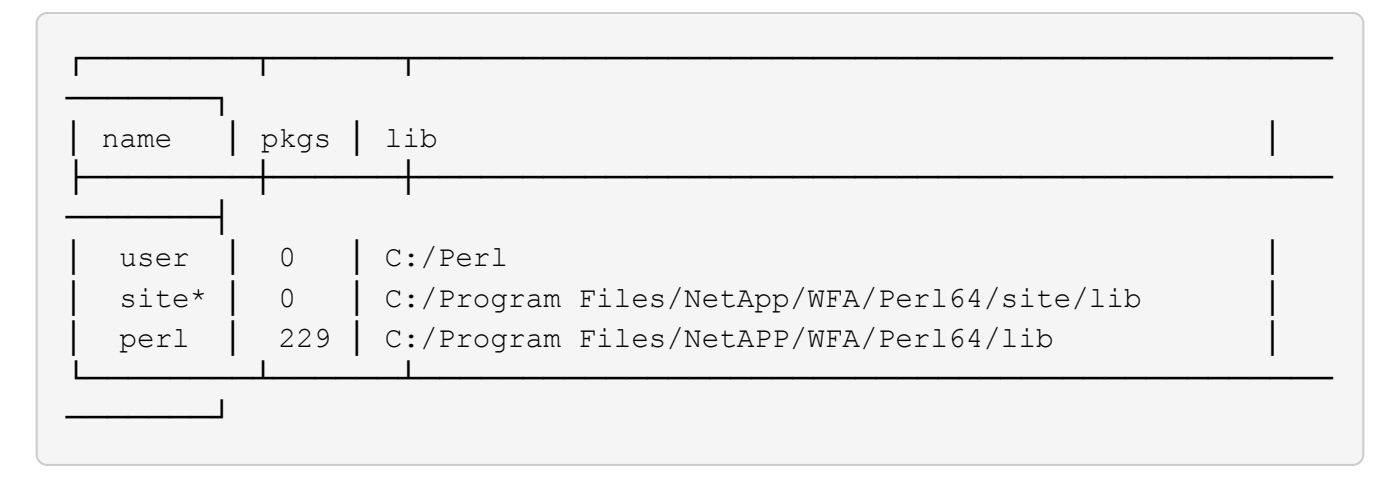

- 5. Add the required repositories and install the required packages.
	- a. Add the required repository by using ppm repo add.

#### **Example**

```
c:\Program Files\NetApp\WFA\Perl64\bin>ppm repo add
http://ppm4.activestate.com/MSWin32-x64/5.16/1600/package.xml
```

```
Downloading ppm4.activestate.com packlist...done
Updating ppm4.activestate.com database...done
Repo 1 added.
```
b. **Optional:** Verify that the required repository is added by using ppm repo list.

#### **Example**

```
c:\Program Files\NetApp\WFA\Perl64\bin>ppm repo list
```
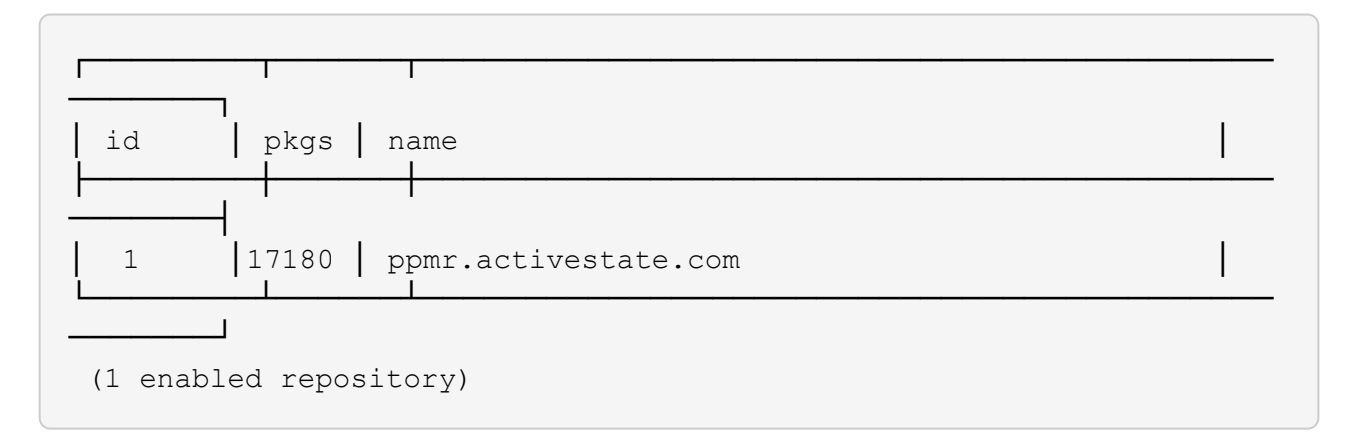

c. Install the required Perl module by using ppm install.

#### **Example**

c:\Program Files\NetApp\WFA\Perl64\bin>ppm install Try-Tiny --area user

```
Downloading ppm4.activestate.com packlist...done
Updating ppm4.activestate.com database...done
Downloading Try-Tiny-0.18...done
Unpacking Try-Tiny-0.18...done
Generating HTML for Try-Tiny-0.18...done
Updating files in user area...done
     2 files installed
```
d. **Optional:** Verify that the required Perl module is installed by using ppm area list.

#### **Example**

```
c:\Program Files\NetApp\WFA\Perl64\bin>ppm area list
```
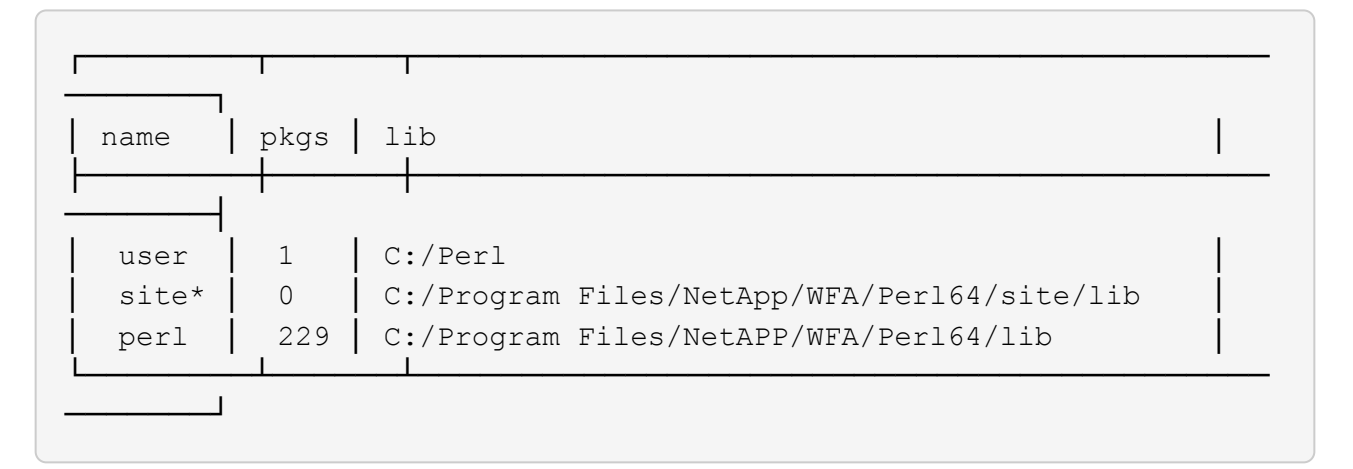

### <span id="page-5-0"></span>**Repair the ActivePerl installation**

ActiveState ActivePerl is installed on your OnCommand Workflow Automation (WFA) server when you install WFA. ActivePerl is required for the execution of Perl commands. If you inadvertently uninstall ActivePerl from the WFA server or if the ActivePerl installation is corrupted, you can manually repair the ActivePerl installation.

#### **Steps**

- 1. Back up the WFA database using one of the following options:
	- WFA web portal
	- PowerShell script
- 2. Uninstall WFA.
- 3. Install the version of WFA that you uninstalled.

ActivePerl is installed when you install WFA.

4. Restore the WFA database.

#### **After you finish**

You can review the restored content for completeness in functionality—for example, the functioning of your custom workflows.

#### **Copyright information**

Copyright © 2024 NetApp, Inc. All Rights Reserved. Printed in the U.S. No part of this document covered by copyright may be reproduced in any form or by any means—graphic, electronic, or mechanical, including photocopying, recording, taping, or storage in an electronic retrieval system—without prior written permission of the copyright owner.

Software derived from copyrighted NetApp material is subject to the following license and disclaimer:

THIS SOFTWARE IS PROVIDED BY NETAPP "AS IS" AND WITHOUT ANY EXPRESS OR IMPLIED WARRANTIES, INCLUDING, BUT NOT LIMITED TO, THE IMPLIED WARRANTIES OF MERCHANTABILITY AND FITNESS FOR A PARTICULAR PURPOSE, WHICH ARE HEREBY DISCLAIMED. IN NO EVENT SHALL NETAPP BE LIABLE FOR ANY DIRECT, INDIRECT, INCIDENTAL, SPECIAL, EXEMPLARY, OR CONSEQUENTIAL DAMAGES (INCLUDING, BUT NOT LIMITED TO, PROCUREMENT OF SUBSTITUTE GOODS OR SERVICES; LOSS OF USE, DATA, OR PROFITS; OR BUSINESS INTERRUPTION) HOWEVER CAUSED AND ON ANY THEORY OF LIABILITY, WHETHER IN CONTRACT, STRICT LIABILITY, OR TORT (INCLUDING NEGLIGENCE OR OTHERWISE) ARISING IN ANY WAY OUT OF THE USE OF THIS SOFTWARE, EVEN IF ADVISED OF THE POSSIBILITY OF SUCH DAMAGE.

NetApp reserves the right to change any products described herein at any time, and without notice. NetApp assumes no responsibility or liability arising from the use of products described herein, except as expressly agreed to in writing by NetApp. The use or purchase of this product does not convey a license under any patent rights, trademark rights, or any other intellectual property rights of NetApp.

The product described in this manual may be protected by one or more U.S. patents, foreign patents, or pending applications.

LIMITED RIGHTS LEGEND: Use, duplication, or disclosure by the government is subject to restrictions as set forth in subparagraph (b)(3) of the Rights in Technical Data -Noncommercial Items at DFARS 252.227-7013 (FEB 2014) and FAR 52.227-19 (DEC 2007).

Data contained herein pertains to a commercial product and/or commercial service (as defined in FAR 2.101) and is proprietary to NetApp, Inc. All NetApp technical data and computer software provided under this Agreement is commercial in nature and developed solely at private expense. The U.S. Government has a nonexclusive, non-transferrable, nonsublicensable, worldwide, limited irrevocable license to use the Data only in connection with and in support of the U.S. Government contract under which the Data was delivered. Except as provided herein, the Data may not be used, disclosed, reproduced, modified, performed, or displayed without the prior written approval of NetApp, Inc. United States Government license rights for the Department of Defense are limited to those rights identified in DFARS clause 252.227-7015(b) (FEB 2014).

#### **Trademark information**

NETAPP, the NETAPP logo, and the marks listed at<http://www.netapp.com/TM>are trademarks of NetApp, Inc. Other company and product names may be trademarks of their respective owners.